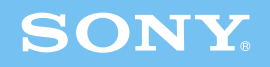

# クイック ットアップ ガイド

### L シリーズ

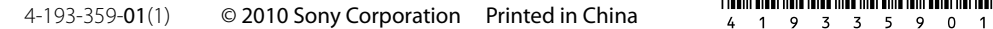

# $VNIO$

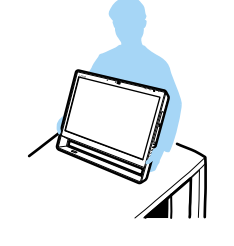

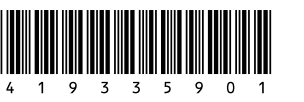

### 設置時のご注意

- 本機を持ちあげるとき、液晶ディスプレイのパネル部分に衝撃を加えない ようにご注意ください。
- 持ち運ぶときは、衣類やベルト等で液晶ディスプレイに傷がつかないよう にご注意ください。
- キーボード
- マウス
- リモコン
- 単3形乾電池
- 電源コード
- すべり止めシート
- クリーニングクロス
- 取扱説明書
- クイックセットアップガイド(本書)
- 主な仕様
- B-CASカード
- 保証書
- VAIOカルテ
- Microsoft® Office 2010プレインストールパッ ケージ
- その他・パンフレット類

セットアップについて、詳しくは本機取扱説明書をご覧ください。

## さあ始めましょう!

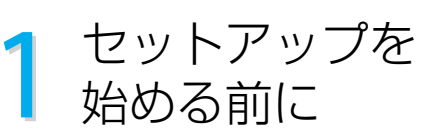

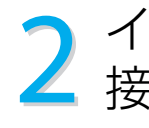

### 付属品を確かめる

- 雷源コンヤント、壁のアンテナ端子の近くに設置 してください。
- 金属製のテーブルなどはワイヤレスキーボードや ワイヤレスマウスの動作に影響を与えることがあ るので、設置場所には適しません。
- ワイヤレスキーボードとワイヤレスマウスは本体 から約15cm ~約10mの距離で使うことができま す。本体の近くに設置してください。

お使いの機種により、付属品が異なる場合があります。

### 設置場所を確認する

ADSL / FTTH(光)/ CATVを利用するときは LAN端子を使用します。

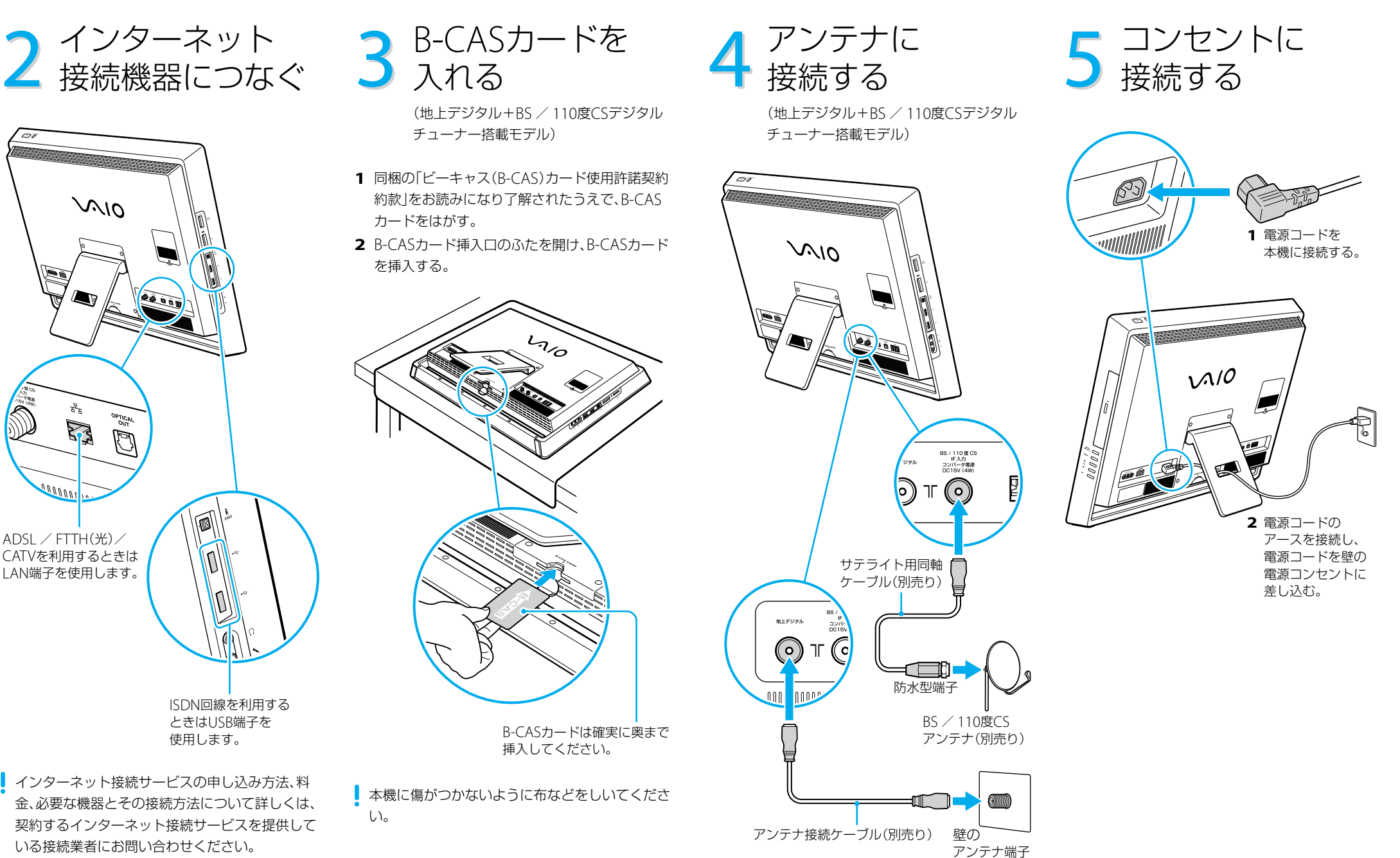

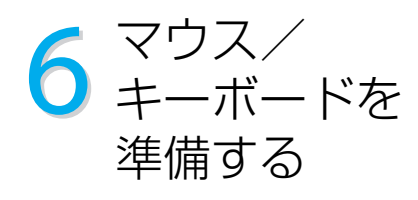

**1** マウス裏側にある乾電池入れのふたを開け、付属 の単3形アルカリ乾電池を入れる。

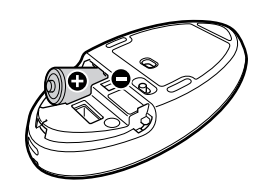

**2** キーボード裏側にある乾電池入れのふたを開け、 付属の単3形アルカリ乾電池を入れる。

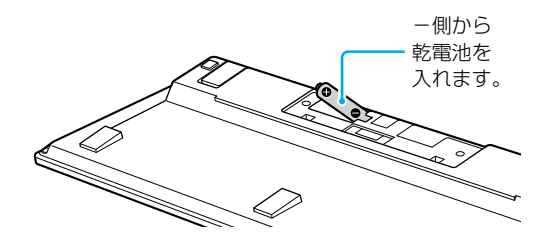

- 乾電池を入れるときは、+と一の向きを間違えな いようにご注意ください。
- 残量が少なくなった乾電池は速やかに交換してく ださい。電池容量がなくなった後も機器に入れた ままにしておくと液漏れを起こす原因となります。

1 本機の ①(電源)ボタンを押し、①(電源)ランプが 点灯(緑色)したら離す。

8 電源を入れる

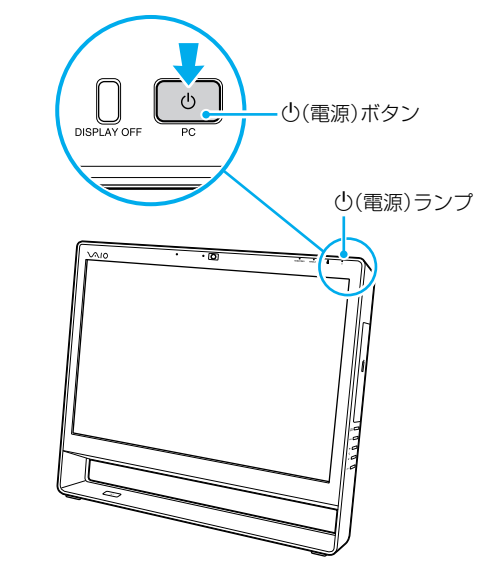

- **2** マウスとキーボードの電源スイッチを「ON」にす る。
- 表示される画面に従って、Windowsの初期設定を

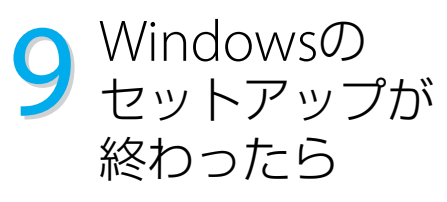

タッチパネル上の希望の位置を押し続けたまま、 ○のアニメーションが表示されるまで待ち、指

Windowsのセットアップが完了した後に、次の作業 を行ってください。

> タッチパネルトの希望の位置に触れたまま、指 をずらします。

**1** VAIOをはじめる前の準備を行う。

**2** 製品の登録をする。

**3** Windows Updateの設定を行う。

詳しくは、本機取扱説明書をご覧ください。

### 以上でセットアップは終わりです。

本機の基本的な使いかたについては、 本機取扱説明書をご覧ください。

## タッチパネルの 使いかた

(タッチパネル搭載モデル)

タッチパネル搭載モデルでは、スクリーンに直 接触れて指を動かすことで、メニューを選んだ り、さまざまな命令をコンピューターに伝える ことができます。

#### クリックするには(タップ)

タッチパネル上の希望の位置を軽く叩きます。

### ダブルクリックするには

(ダブルタップ)

タッチパネル上の希望の位置を素早く2回、軽く 叩きます。

### 右クリックするには

- 乾電池を入れるときは、+と-の向きを間違えな いようにご注意ください。
- 乾電池を交換する際は、同じ製造元の同じ種類の 新しい乾電池をお使いください。新しい乾電池と 使い古しの乾電池を混ぜたり、異なる種類(マンガ ン乾電池/アルカリ乾電池などの種類)の乾電池 を混ぜて使用すると、液漏れや破損の原因となり ます。
- ままにしておくと液漏れを起こす原因となります。 行ってください。 ● 残量が少なくなった乾雷池は速やかに交換してく ださい。電池容量がなくなった後も機器に入れた

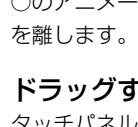

### ドラッグするには

### ドラッグアンドドロップするには

### スクロールするには

ファイルなどのアイコンをドラッグし、他の フォルダーやウィンドウ、ソフトウェアのアイ コンなどの上で指を離します。ファイルを移動 したり、コピーするときなどに使います。

「Internet Explorer」などのスクロール可能なエ リアの上でタッチパネルに触れたまま指をずら すと、スクロールを行うことができます。選択 されているウィンドウ上の垂直方向のスクロー ルバーを移動できます。

### 写真などを拡大/縮小するには (ズーム)

「Windows フォトビューアー」などで表示され た写真の上で、2本の指でタッチパネルに触れ、 指の間隔を広げたり近づけることで、表示され た写真を拡大したり縮小することができます。

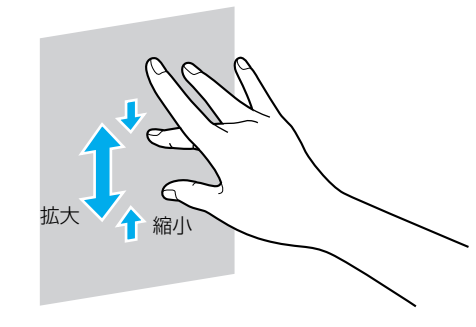

### 写真などを回転させるには (ローテート)

「Windows フォトビューアー」などで表示され た写真の上で、タッチパネルに2本の指を置き、そ のまま指を右方向または、左方向に回すように動 かすことで、写真を回転させることができます。

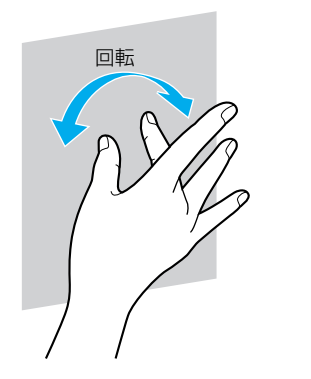

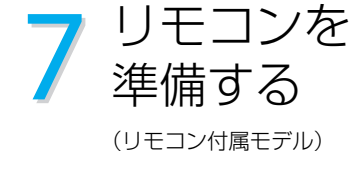

リモコン裏側にある乾電池入れのふたを開け、付属 の単3形マンガン乾電池を入れる。

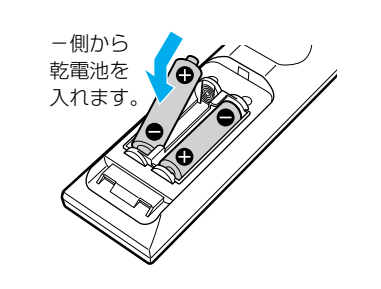

### フリック

タッチパネルに指で触れ、その指を軽く払う 操作です。指を払う方向によって、異なる操 作を行うことができます。 お買い上げ時の設定では、左(進む)、右(戻る)、 上(上へドラッグ)、下(下へドラッグ)です。

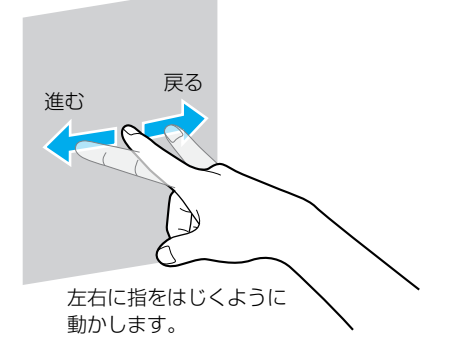

- 使用するアプリケーションによって、 タッチパネル機能が使用できないことが あります。
- HDMI / VIDEO入力機能を使用してい るときは、タッチパネル機能は使用でき ません。

詳しくは、「VAIO 電子マニュアル」をご覧くだ さい。([コンピューター本体の使いかた]- [タッチパネル]をクリックする。)